# **การใชคอมพิวเตอรเบ องตน**

**ไพโรจน ผาสุวรรณ**

## **เอกสารประกอบการอบรม**

ี่ สำนักคอมพิวเตอร์ มหาวิทยาลัยศรีนครินทรวิโรฒ © Copyright 2005: Computer Center, Srinakharinwirot University

กรกฎาคม 2548

## **สารบัญ หนา**

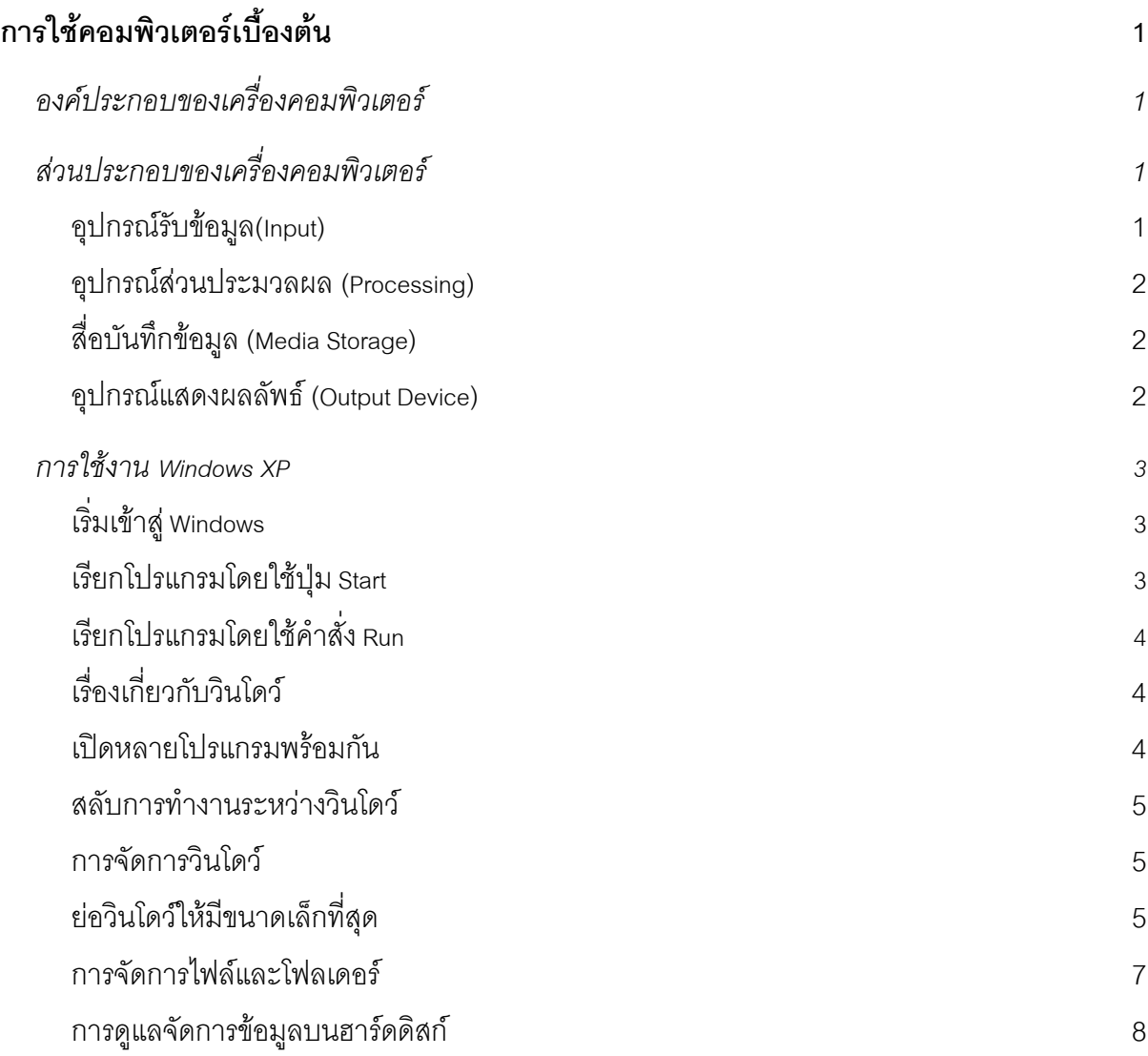

#### **การใชคอมพิวเตอรเบ องตน ื้**

<span id="page-2-0"></span>ในปจจุบันพบวาคอมพิวเตอรเขามามีบทบาทในชีวิตเรามากขึ้น ไมวาจะเปนการทํางาน การศึกษา หรือใน ด้านความบันเทิง เราสามารถใช้คอมพิวเตอร์เพื่อพิมพ์เอกสารได้อย่างสวยงามหรือใช้ดูหนังฟังเพลงก็ย่อมทำ ได้ จึงไม่น่าแปลกใจที่คอมพิวเตอร์ได้กลายเป็นเครื่องใช้ไฟฟ้าภายในบ้านไปแล้ว

#### **องคประกอบของเครื่องคอมพิวเตอร**

เครื่องคอมพิวเตอร์จะทำงานได้ต้องมีครบทั้งสององค์ประกอบ นั่นคือ ฮาร์ดแวร์และซอฟต์แวร์ ั้

- 1. ฮาร์ดแวร์ (Hardware) คืออุปกรณ์ของคอมพิวเตอร์ที่เราสามารถมองเห็นและสัมผัสได้เช่น ตัวเครื่อง ื่ จอภาพ คีย์บอร์ด เมาส์ รวมทั้งส่วนประกอบต่างๆ ที่อยู่ภายในตัวเครื่องเช่น เมนบอร์ด ซีพียู ั้ ื่ หน่วยความจำ ฮาร์ดดิสก์ ฟล็อปปี้ดิสก์ไดรว์ ซีดีรอมไดรว์ การ์ดแสดงผล และการ์ดเสียงเป็นต้น อุปกรณ์เหล่านี้จะทำงานโดยอยู่ภายใต้การควบคุมของซอฟต์แวร์ ี้
- 2. ซอฟต์แวร์ (Software) คือชุดคำสั่งที่กำหนดให้คอมพิวเตอร์ทำงานตามวัตถุประสงค์ที่ต้องการ โดย ั่ แบ่งเป็นสองประเภทคือส่วนของระบบปฏิบัติการและโปรแกรมใช้งานที่เราติดตั้งลงบนฮาร์ดดิสก์นั่นเอง ั้ ส่วนของซอฟต์แวร์จะทำหน้าที่รับคำสั่งจากเราส่งไปยังฮาร์ดแวร์เพื่อประมวลผล นำผลลัพธ์ที่ได้แสดง ั่ ออกมาหรือเก็บบันทึกไว้ตามที่เราต้องการ

### **สวนประกอบของเครื่ องคอมพิวเตอร**

แมคอมพิวเตอรจะมีหลายรุนหลายแบบและมีความซับซอนมาก แตเราสามารถแบงสวนประกอบตางๆ ของ คอมพิวเตอรไดเปน 4 สวนดังน

- 1. อุปกรณรับขอมูล(Input)
- 2. อุปกรณสวนประมวลผล (Processing)
- 3. สื่อบันทึกขอมูล (Media Storage)
- 4. อุปกรณแสดงผลลัพธ (Output Device)

### **อุปกรณรับขอมูล(Input)**

ทำหน้าที่รับข้อมูลหรือคำสั่งจากผู้ใช้ผ่านอุปกรณ์ต่าง ๆ ซึ่งข้อมูลเหล่านี้จะถูกส่งไปประมวลผลต่อไป ั่ ี้

- **คียบอรด (Keyboard)** เปนอุปกรณที่ปอนขอมูลเขาสูคอมพิวเตอร มีลักษณะเปนแปนพิมพคลาย พิมพ์ดีด แต่จะมีส่วนเพิ่มเติมคือแป้นตัวเลขทางด้านขวา ปุ่มฟังชั่นและปุ่มควบคุมต่างๆ ิ่
- **เมาส (Mouse)** เปนอุปกรณที่ใชในการชี้ หรือเลือกส งตางๆ บนจอภาพ **่**
- **ไมโครโฟน (Microphone)** ทำหน้าที่รับสัญญานเสียงเพื่อส่งข้อมูลเข้าสู่คอมพิวเตอร์ ทำงานร่วมกับ การดเสียง
- **สแกนเนอร์ (Scanner)** เป็นอุปกรณ์ที่ใช้อ่านภาพและเอกสารหรือสิ่งพิมพ์ต่างๆ เพื่อแปลงและนำเก็บไว้ **่** ในคอมพิวเตอร
- กล้องว**ีดีโอ(VDO-Camera**) ทำหน้าที่คล้ายกล้องถ่ายภาพแบบดิจิตอลเพื่อส่งข้อมูลภาพไปนำเสนอใน  $\mathcal{L}^{\mathcal{L}}$ โปรแกรมตางๆ

#### <span id="page-3-0"></span>**อุปกรณสวนประมวลผล (Processing)**

ส่วนนี้จะทำหน้าที่ประมวลผลคำสั่งที่รับมาจากอุปกรณ์รับข้อมูล โดยหน่วยประมวลผลเราเรียกว่า ซีพียู เปรียบ ี้ ั่ ได้กับสมองของคอมพิวเตอร์ ซึ่งทำงานร่วมกับอุปกรณ์อื่นๆ เช่น หน่วยความจำ การ์ดแสดงผล การ์ดเสียง

- **ซีพียู (CPU:Central Processing Unit)** ทําหนาท หลักในการประมวลผลขอมูลและควบคุมการทํางาน ี่ ทั้งระบบ เปรียบได้กับสมองของคอมพิวเตอร์ จึงเป็นสิ่งจำเป็นที่ต้องพิจารณาเป็นลำดับต้นๆ ในการเลือก ิ่ ซื้อเคร องคอมพิวเตอร ื่
- **หน่วยความจำ (Memory)** ทำหน้าที่เก็บข้อมูลที่จะใช้ในการประมวลผลชั่วคราว ยิ่งมีขนาดมากก็ช่วยให้ ซีพียูนําขอมูลไปประมวลผลไดรวดเร็วขึ้น
- **การ์ดแสดงผล (Display Card)** ทำหน้าที่แปลงข้อมูลที่เกิดจากการประมวลผลเปลี่ยนเป็นสัญญาณภาพ  $\mathcal{L}^{\mathcal{L}}$ และนำไปแสดงผลบนจอภาพ ซึ่งการ์ดแสดงผลเป็นตัวกำหนดคุณภาพของการแสดงผล
- **การดเสียง (Sound Card)** ทําหนาท ี่ประมวลผลขอมูลแปลงเปนสัญญาณเสียงออกทางลําโพง รวมทั้ง รับสัญญาณเสียงจากภายนอกมาบันทึกไดอีกดวย

### **สื่อบันทึกขอม ูล (Media Storage)**

ทำหน้าที่เก็บข้อมูลแบบถาวรบนคอมพิวเตอร์ ซึ่งจะไม่สูญหายเมื่อปิดเครื่องทำให้เกิดความสะดวกในการเก็บ ื่ และสำรองข้อมูลขนาดต่าง ๆ กันได้แก่

- **ฟล็อปปดิสกไดรว (Floppy Drive)** ใชสําหรับอานเขียนขอมูลบนแผนดิสก สามารถเก็บขอมูลได 1.44 เมกกะไบต์ เพื่อใช้งานกับข้อมูลขนาดเล็ก
- **ฮารดดิสก(Hard disk)** เปนอุปกรณหลักในการเก็บโปรแกรมและขอมูลท งหมดของคอมพิวเตอร ั้ ด้วยเหตุที่มีความจุสูงแต่ราคาต่อความจุต่ำกว่าสื่อเก็บข้อมูลประเภทอื่นๆ
- **ซีดีรอม (CD-ROM)** เปนส ื่ อที่ใช้แสงเลเซอร์ในการบันทึกและอ่านข้อมูลต่างจากฟล็อปปิ์ดิสก์ และฮารดดิสกที่ใชสนามแมเหล็กในการอานและบันทึกขอมูล ปจจุบันมีการพัฒนาส อที่มีความจุสูงขึ้น ื่ เรียกวา ดีวีดี (DVD)

#### **อุปกรณแสดงผลลัพธ (Output Device)**

เปนสวนท แสดงหรือสงขอมูลออกมาใหผูใชไดทราบถึงผลการประมวลผลในรูปแบบของภาพ เสียง หรือพิมพ  $\mathcal{L}^{\mathcal{L}}$ ออกมา

- **จอภาพหรือมอนิเตอร (Monitor)** เปนสวนท เห็นไดชัดเจนที่สุด เน ื่องจากเปนสวนท ี่ใชแสดงผลหลัก ของเครื่องคอมพิวเตอร์ ลักษณะของจอภาพจะมี 2 แบบคือ CRT ซึ่งเหมือนกับจอโทรทัศน์ ปัจจุบันเริ่ม ื่ ได้รับความนิยมน้อยลงเพราะมีขนาดใหญ่ น้ำหนักมาก มีแสงจ้ามากและเกิดความร้อนสูงขณะใช้งาน ี่ ส่วนอีกแบบคือจอ LCD มีขนาดเล็กและบางกว่า ใช้พลังงานน้อยกว่าและถนอมสายตาผู้ใช้อีกด้วย
- **ลำโพง (Speaker)** ทำหน้าที่สร้างเสียงที่เกิดจากการทำงานของคอมพิวเตอร์เช่นดูหนัง ฟังเพลง เป็นต้น ี่
- **เครื่องพิมพ์ (Printer)** ถือว่าเป็นอุปกรณ์เสริมสำหรับเครื่องคอมพิวเตอร์ทำหน้าที่พิมพ์ผลที่ได้จากการ **ื่** ื่ ทำงานของโปรแกรมลงบนกระดาษโดยแบ่งเป็น 3 ประเภทคือ เครื่องพิมพ์ Dot Matrix เครื่ ื่ **่** เครื่องพิมพ์ Ink Jet และเคร องพิมพ Laser

#### <span id="page-4-0"></span>**การใชงาน Windows XP**

ระบบปฏิบัติการ Windows XP ที่ออกมาจะมี 2 รุ่นคือ Windows XP Home และ Windows XP Pro ซึ่งทั้งสอง ั้ รุ่นนี้ จะสามารถทำงานได้ใกล้เคียงกัน แต่รุ่นที่เป็น Windows XP Pro จะเพิ่มความสามารถของการทำงาน ิ่ แบบ Server ไดมากกวารุน Home และมีสิ่งท แตกตางกันคือ

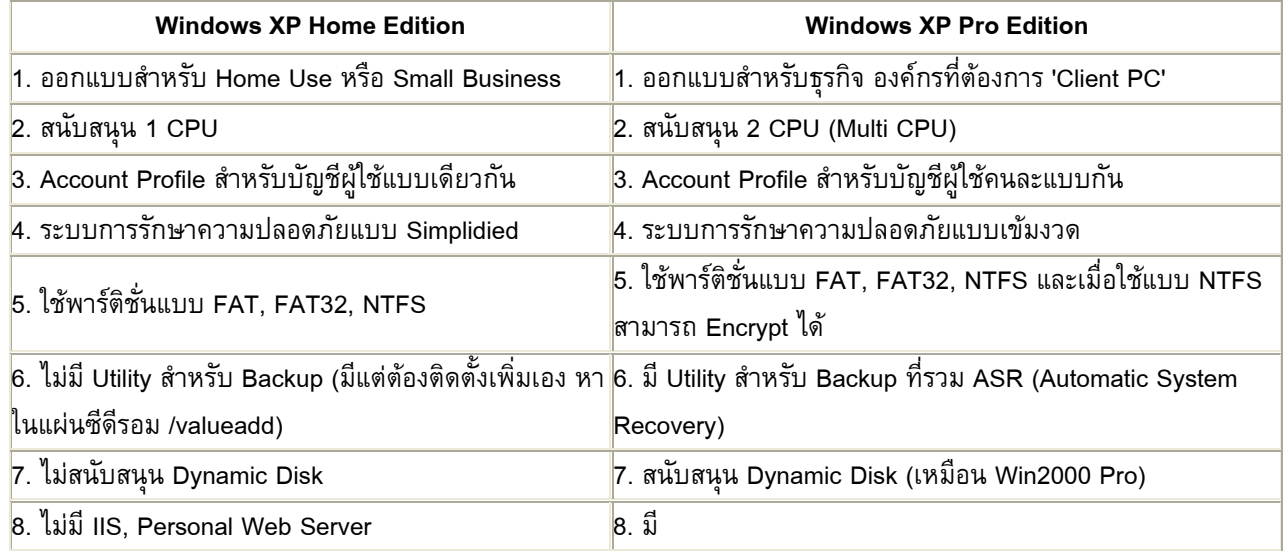

#### **เร มเขาส Windows ู ิ่**

หลังจากที่เราเปิดสวิทซ์เครื่องคอมพิวเตอร์ที่ติดตั้ง Windows ไว้เครื่องจะทำการโหลดระบบปฏิบัติการโดย ื่ ื่ อัตโนมัติ ซึ่งเป็นขั้นตอนแรกที่จะต้องเกิดขึ้นก่อนเครื่องจะสามารถทำงานอื่นได้ เราเรียกขั้นตอนนี้ว่า การบู๊ต ั้ ี่ ึ้ ื่ ั้ ระบบ โดยในขณะนั้นจะแสดงสัญลักษณ์ Windows บนหน้าจอ หลังจากนั้นจะเข้าสู่หน้าจอ Welcome แบบใหม่ ั้ ซึ่งจะมี User Account ให้เราเลือกเพื่อล็อกออนเข้าสู่เครือข่าย หลังจากนั้นจะเข้าสู่หน้าจอเริ่มต้นของ Windows ื่ ั้ ิ่ ชื่อ User Account ที่ปรากฏขึ้นบนหน้าจอ Welcome ครั้งแรกที่เราเปิดใช้งาน Windows นั้น เป็นชื่อ User ั้ Account ที่เราได้กำหนดชื่อผู้เข้าใช้งาน หลังการติดตั้ง Windows การเพิ่มหรือปรับแต่ง User Account สำหรับล็อกออนเข้าไปใช้งาน Windows นั้นจะกล่าวถึงอย่างละเอียดต่อไป

- 1. หลังจากเปดสวิทซเคร องจะเขาสูขั้นตอนการบูตระบบ
- 2. หน้าจอ Welcome ให้เราเลือก User Account พร้อมป้อนรหัสผ่านเพื่อล็อกออนเข้าใช้งาน
- 3. เข้าสู่หน้าจอเริ่มต้นของ Windows ิ่

#### **เรียกโปรแกรมโดยใชปุม Start**

เมื่อเราเข้าใช้งาน Windows เราจะพบกับหน้าเดสก์ท็อปที่ถูกดีไซน์ใหม่ให้ดูสบายตา และปุ่มเมนู Start แบบ ื่ ใหม ซึ่งถาใครที่คุนเคยกับการทํางานบน Windows รุนกอนๆ อยาง Windows 98/Me คงสังเกตเห็นการ เปลี่ยนแปลงที่เกิดขึ้น โดยเมนู Start แบบใหม่ใน Windows ได้จัดให้มีสิ่งที่จำเป็นต่อการทำงานเอาไว้อย่าง ครบถวน โดยแบงเมนูออกเปนหลายๆ สวนเราสามารถเขาถึงทรัพยากรตางๆ ใน Windows ไดหลายวิธีโดย วิธีพื้นฐานคือจาเมนูปุ่ม Start ซึ่งได้รวบรวมคำสั่งสำหรับเรียกใช้โปรแกรม หรือส่วนประกอบต่างๆ ใน ั่ Windows ได้ ดังตัวย่างแรกนี้เป็นการเรียกโปรแกรมวาดรูปและตกแต่งภาพ (Paint)

- Click mouse ปุม Start หรือกด <Ctrl + Esc>
- เล อน ลูกศร ไปที่ All Programs จะปรากฏเมนูยอย ื่
- เล อน ลูกศร ไปที่ Accessories จะปรากฏเมนูยอยอีก ื่

<span id="page-5-0"></span> $\bullet~$  Click mouse เลือก Paint จะปรากฏโปรแกรม Paint บนหน้าจอ เราจะเห็นปุ่มแสดงชื่อโปรแกรม Paint ปรากฏที่ Taskbar

#### **เรียกโปรแกรมโดยใชคําสั่ง Run**

อีกวิธีหนึ่งที่เราสามารถเรียกโปรแกรมได้ คือการใช้คำสั่ง Run ในเมนูปุ่ม Start ซึ่งจะให้ผลลัพธ์เหมือนกับการ ึ่ เรียกโปรแกรมด้วยวิธีแรก แต่การใช้ Run ทำให้เราสามารถเรียกโปรแกรมที่ติดตั้งในเครื่องที่ไม่ได้ปรากฏใน เมนูปุม Start ไดดวย เชน โปรแกรมเกาที่ทํางานถูกออกแบบใหใชกับระบบปฏิบัติการดอส เปนตน

- Click mouse ปุม Start หรือกด <Ctrl+Esc>
- Click mouse เลือก Run
- พิมพ์ชื่อโปรแกรมที่ต้องการเรียกใช้ และกด <Enter> ถ้าเราไม่ทราบตำแหน่งเก็บโปรแกรมที่ชัดเจนก็ สามารถ Click mouse Browse… เพื่อค้นหาโปรแกรมในเครื่องได้

#### **เร องเก ยวกับวินโดว ื่**

โปรแกรมและทรัพยากรใน Windows จะแสดงอยูในวินโดว (Windows) ที่มักถูกเรียกวา หนาตาง ซึ่งแตละ วินโดว์จะมีส่วนประกอบพื้นฐานที่เหมือนกัน ดังนี้ ֺ֖֖֪֦֖֧֖֪֪֪֦֖֧֦֖֧֖֖֖֪֪֪֪֪֪֪֪֪֪֪֪ׅ֖֪ׅ֝֟֟֟֟֟֟֟֟֟֟֟֟֟֟֟֟֟֟֟֟֟֟֟֟֡֬֟֓֟֩֕֓֟֓֟֓֟֩֕֓֞֟֩֝֟֓֟֟֩֕֓֞֟֝֬֝֬֝֟֝֬֝֞֝֬֝֬֝֝֝֝֝֬֝֝

- <mark>แถบหัวเรื่อง (Title bar)</mark> แสดงชื่อส่วนประกอบใน Windows หรือชื่อโปรแกรม และไฟล์เอกสารที่เรียกใช้ **ื่** อยู โดยชื่ อเอกสารจะข นกอนช ื่อโปรแกรม ึ้
- **ปุมควบคุม (Control buttons)** เปนปุมท ี่ใชปรับขนาดของกรอบวินโดว
- **เมนู (Menu)** เป็นส่วนที่รวบรวมคำสั่งต่างๆ สำหรับใช้ทำงานในโปรแกรม ี่ ั่
- **แถบเล อน (Scroll bar)** ใชเล อนดูรายการในวินโดวหรือในไดอะล็อกบ็อกซที่ไมสามารถแสดงขอมูลได **ื่** หมดในครั้ งเดียว

#### **หมายเหตุ**

สำหรับวินโดว์ที่แสดงทรัพยากรของ Windows เช่น แสดงข้อมูลที่เก็บในฮาร์ดดิสก์ จะมีส่วนประกอบเพิ่มขึ้น จากวินโดวที่แสดงโปรแกรม ไดแก

- **ทูลบาร์ (Toolbar)** แสดงคำสั่งที่ใช้บ่อยโดยแทนด้วยปุ่มรูปภาพ เพื่อสามารถจดจำและใช้ได้สะดวก ั่
- แอดเดรสบาร์ (Address bar) เป็นช่องที่เราสามารถพิมพ์ตำแหน่งที่เก็บข้อมูลเพื่อเปิดดูได้อย่างรวดเร็ว
- **ทาสก์แพน (Task Pane)** เป็นส่วนที่แสดงคำสั่งการทำงานที่เกี่ยวข้อง Shortcut ไปยังโฟลเดอร์ต่างๆ ั่ ที่เราอาจต้องการทำงานด้วย และรายละเอียดของทรัพยากรที่เราเปิดอยู่

#### **เปดหลายโปรแกรมพรอมกัน**

Windows สามารถทํางานกับโปรแกรมไดหลายโปรแกรมพรอมกันเราเรียกคุณสมบัตินี้ทางเทคนิควา Preemptive Multitasking and Multithreading ซึ่งหมายความวา เราสามารถเปดหลายโปรแกรมพรอมกัน และ ถ้าโปรแกรมใดโปรแกรมหนึ่งที่เปิดอยู่มีปัญหาจนไม่สามารถทำงานได้ โปรแกรมอื่นที่เปิดอยู่ ก็ยังคงสามารถ ทำงานต่อไปได้ จากตัวอย่างที่แล้วเราได้เปิดโปรแกรม Paint ไว้ต่อไปจะเป็นการเปิดโปรแกรม Calculator

- Click mouse ปุม Start หรือ กด <Ctrl+Esc>
- เล อน ลูกศร ไปที่ All Programs จะปรากฏเมนูยอย ื่
- เล อน ลูกศร ไปที่ Accessories จะปรากฏเมนูยอยอีก ื่
- $\bullet$   $\,$  Click mouse เลือก Calculator จะปรากฏโปรแกรม Calculator บนหน้าจอพร้อมกับโปรแกรม Paint ที่ เปดอยูแลว

#### <span id="page-6-0"></span>**สลับการทํางานระหวางวินโดว**

สำหรับวินโดว์ที่เปิดขึ้นมาอาจถูกเรียงซ้อนทับกัน โดยวินโดว์ที่มีแถบหัวเรื่อง (Title bar) สีเข้มกว่าวินโดว์อื่น ึ้ ื่ จะเป็นวินโดว์ที่พร้อมรับคำสั่งจากผู้ใช้เราเรียกวินโดว์นี้ว่ามีสถานะที่แอกทีฟ (Active) ซึ่งเราสามารถ Click ั่ mouse เลือกวินโดว์ใดก็ได้บนหน้าจอเพื่อให้วินโดว์นั้นแอกทีฟ

- $\bullet~$  Click mouse วินโดว์ที่ต้องการใช้งาน หรือ Click mouse ที่แถบหัวเรื่องก็ได้
- แถบชื่อเรื่องของวินโดว์นั้นจะมีสีเข้ม แสดงว่าวินโดว์นั้นพร้อมทำงาน (แอคทีฟ) ื่

นอกจากนั้นวินโดว์ที่ถูกเปิดจะมีรายชื่อปรากฏอยู่บนทาสก์บาร์เสมอ ดังนั้นเมื่อเราเปิดสถานะแอกทีฟ จะมี ั้ ั้ แถบสว่างปรากฏที่ชื่อวินโดว์นั้น เราสามารถสลับการทำงานไปยังวินโดว์ที่ต้องการได้โดยใช้ทาสก์บาร์ เช่น ถ้า เรากำลังใช้โปรแกรม Calculator และต้องการสลับไปใช้โปรแกรม Paint ให้ Click mouse ที่ปุ่มแสดงชื่อวินโดว์ ื่ ในทาสก์บาร์ได้

 $\bullet$  Click mouse ปุ่ม untitled -Paint ที่ทาสก์บาร์โปรแกรม Paint จะเปลี่ยนมาอยู่ในสถานะพร้อมใช้งาน อีกวิธีสลับการทำงานระหว่างโปรแกรมที่เปิดคือ การกดคีย์ <Alt> ค้างไว้ และกดคีย์ <Tab> เรื่อยๆ จน ื่ กรอบสี่เหลี่ยมเลื่อนมาอยู่เหนือสัญลักษณ์วินโดว์ที่ต้องการ จึงค่อยปล่อยคีย์ทั้งสอง

#### **การจัดการวินโดว**

วิธีการจัดการวินโดว์ที่เปิดโดยสามารถปรับขนาด ย้ายตำแหน่ง หรือย่อขนาดของวินโดว์ เพื่อให้เหมาะกับ ลักษณะการทำงานได้

#### **ยอวินโดวใหมีขนาดเลกท็ ี่สุด**

เราสามารถซ่อนวินโดว์ที่เปิดไว้เป็นการชั่วคราว โดยนำไปเก็บที่ทาสก์บาร์เพื่อไม่ให้บดบังพื้นที่การทำงานบน ั่ ี่ ื้ จอภาพ โดยเฉพาะในกรณีที่เราเปดหลายวินโดวพรอมๆ กัน

- I. Click mouse ปุ่ม ที่มุมขวาบนของวินโดว์ วินโดว์จะถูกย่อเหลือเพียงปุ่มแสดงชื่อโปรแกรมบนทาสก์บาร์
- II. Click mouse ที่ปุ่มแสดงชื่อโปรแกรมนั้นบนทาสก์บาร์เพื่อทำให้วินโดว์ที่ซ่อนไว้กลับมา
- ขยายวินโดวใหเต็มจอภาพ
	- III. Click mouse ปุม ที่มุมขวาบนของวินโดววินโดวจะถูกขยายใหเต็มจอภาพ
- IV. Click mouse ที่ปุม วินโดวจะถูกปรับใหมีขนาดเทาเดิม
- ปรับขนาดวินโดว
	- V. เล อน ลูกศร ไปที่ กรอบวินโดว จะเปลี่ยนเปน Drag mouse ลากกรอบวินโดวในทิศทางที่ตองการ ื่ ปรับขนาด
	- VI. ปล่อยเมาส์เมื่อได้ขนาดวินโดว์ที่ต้องการ
- VII. การ Click mouse เลือกขอบวินโดวจะมีผลกับการปรับขนาด ดังน ֺ<u>֚</u>
- ปรับขนาดวินโดว์ด้านกว้าง หรือด้านยาวทีละด้าน
- VIII. การเลื่อน ลูกศร ไปชี้ขอบของวินโดว์ ด้านใดด้านหนึ่ง และ Drag mouse จะเป็นการปรับขนาดวินโดว์ เฉพาะด้านที่เลือก  $\mathcal{L}^{\mathcal{L}}(\mathcal{L}^{\mathcal{L}})$  and  $\mathcal{L}^{\mathcal{L}}(\mathcal{L}^{\mathcal{L}})$  and  $\mathcal{L}^{\mathcal{L}}(\mathcal{L}^{\mathcal{L}})$
- ปรับขนาดวินโดวทั้งสองดานพรอมกัน
	- การเลื่อน ลูกศร ไปชี้ที่มุมขวาล่างของวินโดว์ และ Drag mouse จะเป็นการปรับขนาด พร้อมกันทั้ง 2 ด้าน
- ย้ายตำแหน่งวินโดว์

เราสามารถย้ายวินโดว์ไปยังตำแหน่งใดก็ได้บนเดสก์ท็อป

- IX. เล อน ลูกศร ไปที่ แถบหัวเร อง (Title bar) ของวินโดว ื่ ื่
- X. Drag mouse ลากวินโดว์ไปยังตำแหน่งที่ต้องการบนเดสก์ท็อปแล้วจึงปล่อยเมาส์

#### • **จัดเรียงวินโดวใหเปนระเบียบ**

เมื่อเปิดหลายวินโดว์พร้อมกัน เราสามารถจัดเรียงวินโดว์ให้ดูเป็นระเบียบเพื่อไม่เป็นการบดบังพื้นที่การ ื้ ทํางานได

- I. Click mouse ปุมขวาบริเวณที่วางบนทาสกบารจะปรากฏเมนูใหเลือก
- II. Click mouse เลือกรูปแบบการจัดเรียงวินโดว
	- $\;$  Cascade Windows เพื่อเรียงวินโดว์ซ้อนกันตามลำดับ
	- $\;$  Tile Windows Horizontally เพื่อเรียงวินโดว์ซ้อนกันในแนวนอน
	- Tile Windows Vertically เพื่อเรียงวินโดว์ซ้อนกันในแนวตั้ง Show the Desktop เพื่อแสดงหน้าจอเดสก์ท็อป โดยย่อหน้าต่างที่เปิดอยู่ทั้งหมด วินโดวถูกจัดเรียงตามรูปแบบที่ เลือก

#### • **ปดวินโดว**

ควรสั่งปิดวินโดว์ ั่งปิดวินโดว์ หรือโปรแกรมที่ไม่ใช้งานเพื่อไม่บดบังพื้นที่ทำงานบน เดสก์ ท็อปและเป็นการคืน ื้ หน่วยความจำให้กับระบบด้วย ซึ่งจะทำให้มีหน่วยความจำว่างเพิ่มขึ้นสำหรับทำงานกับโปรแกรมอื่น ิ่ ึ้

- I. Click mouse ปุ่ม หรือ Double Click ที่ไอคอนในแถบหัวเรื่องของวินโดว์วินโดว์จะถูกปิด และปุ่มที่ ื่ แสดงชื่อวินโดว์บนทาสก์บาร์จะหายไปด้วยเราสามารถปิดวินโดว์หรือปิดโปรแกรมได้โดย Click mouse ปุ่มขวาที่ ปุ่มแสดงชื่อวินโดว์บนทาสก์บาร์เลือกคำสั่ง Close หรือกดคีย์ <Alt+F4>สั่งเคลียร์ พื้นที่บนเดสก์ท็อปเราต้องการสั่งย่อวินโดว์ทั้งหมดที่เปิดอยู่เพื่อเคลียร์พื้นที่บนเดสก์ท็อป สำหรับใช้ ี่ ั่ ี่ ทำงานอย่างอื่น ให้ Click mouse ปุ่มขวาบริเวณทาสก์บาร์ด้านล่าง และเลือกคำสั่ง Show the Desktop บนเมนูที่ปรากฏขึ้น
- **ระบบชวยเหลือของ Windows**

สามารถขอคำแนะนำได้จากระบบช่วยเหลือหรือ Help เมื่อพบปัญหาในการใช้งาน Windows โดย Click mouse ปุ่ม Start หรือกดปุ่ม <Ctrl+Esc> และเลือกคำสั่งHelp and Support สามารถใช้งานหน้าต่าง ช่วยเหลือนี้ได้ไม่ยาก เพราะลักษณะหน้าจอถูกออกแบบมาคล้ายหน้าเว็บไซต์ เราสามารถ Click mouse ที่ หัวข้อต่างๆ เพื่อดูรายละเอียดของหัวข้อต่างๆ ได้หรือจะใช้ช่องค้นหาที่มุมซ้ายบนก็ได้ (ซึ่งจะกล่าวถึงอย่าง ละเอียดตอไป)

#### • **ออกจากการใชงาน Windows**

เมื่อสิ้นสุดการใช้งานเครื่องคอมพิวเตอร์ สามารถออกจากการใช้งาน Windows พร้อมทำงานใหม่อีกครั้ง ซึ่ง ื่ ิ้ เรียกว่า ล็อกออฟ (Log Off) หรือเราจะเลือกปิดเครื่องคอมพิวเตอร์เลยก็ได้

• **ล็อกออฟออกจากการใชงาน Windows**

ในการใช้งานเครื่อง Windows นั้น สามารถใช้งานเครื่องได้หลายๆ คนอย่างเป็นส่วนตัว โดยใช้การกำหนด ื่ User Account ให้กับแต่ละคน และสามารถสลับผู้ใช้งานได้ด้วยการล็อกออฟ (Log Off) ออกจากการใช้งาน Windows จาก User Account หนึ่งเพื่อเข้าสู่การใช้งานใหม่ด้วยการล็อกออน (Log On) จากอีก User Account ึ่ หนึ่ง เมื่อเราเลือก Log Off เครื่องจะทำการล็อกออฟ เป็นการปิดการใช้งาน Windows จาก User Account ื่ ของเราและป้องกันผู้อื่นไม่ให้สามารถเข้าถึงข้อมูลส่วนตัว ได้ในกรณีที่ยังไม่ต้องการปิดเครื่องคอมพิวเตอร์ของ ื่

<span id="page-8-0"></span>หากเลือก Switch User จะเป็นการสลับผู้ใช้งาน Windows อย่างรวดเร็ว โดยสถานะการใช้งาน Windows จาก User Account ของคนเดิมจะยังอยู่ในสถานะล็อกออน (Log On) ซึ่งสามารถกลับมาใช้งานได้อย่างรวดเร็ว พร้อมทั้งโปรแกรมที่เปิดค้างอยู่ก็จะเปิดขึ้นมาอัตโนมัติ หากเราล็อกออนเข้ามาอีกครั้งปิดการใช้งานเครื่อง ึ้ ื่ คอมพิวเตอร

ในกรณีที่เราต้องการปิดการใช้งานเครื่อง Windows หรือเรียกว่า Shut Down แทนที่จะทำเพียงแค่การล็อก ื่ ี่ ออฟ ซึ่ง Windows จะทําการปดโปรแกรมและไฟลที่เปดอยูทั้งหมด จากน นก็จะปดโปรแกรม Windows และ ั้ ปิดเครื่องคอมพิวเตอร์เองทันทีในรูปแบบของตัวเลือกการปิดการใช้งานเครื่องที่เราเลือก เมื่อต้องการปิดการ ื่ ื่ ใช้งานเครื่องคอมพิวเตอร์ ทำได้โดยการ Click mouse ที่ปุ่ม Start และเลือก Turn Off Computer จะปรากฏ ไดอะล็อกบ็อกซ์ Turn Off Computer ให้เราเลือกวิธีในการปิดเครื่องคอมพิวเตอร์ ซึ่งมีรูปแบบต่างๆ ดังนี้ ื่

- I. **Hybernate : Windows** จะบันทึกสถานะการทำงานกับโปรแกรมต่างๆ บน Windows ไว้ และทำการ ปิดเครื่องคอมพิวเตอร์ ครั้งต่อไปที่เปิดเครื่องคอมพิวเตอร์ขึ้นมา Windows จะทำการดึงสถานะการ ั้ ทำงานเดิมทั้งหมดก่อนปิดเครื่องขึ้นมาให้เราพร้อมใช้งานต่อได้ทันที ั้ ื่
- II. **Turn Off :** ปดโปรแกรมและไฟลตางๆ บนคอมพิวเตอรทั้งหมด ปดการใชงาน Windows และปด เครื่องคอมพิวเตอร์ลงแบบอัตโนมัติ เป็นการปิดเครื่องแบบสมบูรณ์เมื่อเลิกใช้งาน จะเปิดเครื่องอีกครั้ง ื่ ก็คือตองกดที่ปุม Power บนเคสของคอมพิวเตอร
- III. **Restart :** เป็นปิดการใช้งานWindows และปิดเครื่องคอมพิวเตอร์ลง แต่จะมีการบูตเครื่อง ื่ คอมพิวเตอร์และเริ่มต้น Windows ใหม่อีกครั้ง เป็นเหมือนการเริ่มต้นระบบทั้งหมดใหม่โดยไม่ได้ปิด ิ่ ิ่ เครื่องคอมพิวเตอร์ เช่น ในกรณีที่ระบบมีปัญหาเนื่องจากการใช้งานโปรแกรมบางตัว สามารถปิดการ ใช้งาน Windows และ Start เครื่องใหม่

#### **การจัดการไฟลและโฟลเดอร**

• การเปดหนาตางของโฟลเดอร

คลิกปุม start แลวคลิกเลือก My Computer

• เลือกไฟลและโฟลเดอรที่ไมอยูติดกัน

ึกด Ctrl ค้างไว้ คลิกเมาส์เลือกทีละไฟล์หรือโฟลเดอร์ เลือกจนครบแล้วปล่อยปุ่ม Ctrl

• เลือกไฟลและโฟลเดอรที่เรียงอยูติดกัน

กด shift ค้างไว้ คลิกเมาส์เลือกที่ไฟล์แรก คลิกเมาส์เลือกที่ไฟล์สุดท้าย ปล่อยปุ่ม shift

● เลือกไฟล์และโฟลเดอร์บริเวณที่ไกล้กัน

คลิกเมาส์ค้างไว้ลากให้คลุมไฟล์ที่ต้องการ เมื่อได้จนครบ ปล่อยปุ่มเมาส์

• เลือกทุกไฟลหรือโฟลเดอร

กด Ctrl + A

• การลบไฟลและโฟลเดอร

เลือกไฟลและโฟลเดอรที่ตองการ กดปุม Delete

- การคนหาไฟลหรือโฟลเดอร
	- I. คลิกปุม start แลวเลือกเมนู Search
	- II. คลิกเลือก All files and folders ในกรอบทางขวา
- <span id="page-9-0"></span>III. ในช่อง All or part of file name: ให้กรอกชื่อไฟล์หรือโฟลเดอร์ที่ต้องการค้นหา
- IV. ในชอง Look in: ใหเลือกไดรวที่จะหาหรือ คลิก Browse: ลางสุด และเลือกโฟลเดอรหรือไดรว ต้องการค้นหา
- V. คลิกปุ่ม Search เพื่อเริ่มค้นหา ื่ ิ่
- VI. จากนั้นชื่อไฟล์ที่ตรงกับที่ระบุไว้จะแสดงขึ้นที่ช่องด้านขวา ซึ่งสามารถเรียกใช้หรือจัดการกับไฟล์หรือ ั้ ี่ ึ้ โฟลเดอรไดทันที
- VII. เมื่อพบไฟล์หรือโฟลเดอร์ที่ต้องการแล้ว อาจสั่งหยุดการค้นหาโดยคลิกที่ปุ่ม Stop ั่

#### **การดูแลจัดการขอมูลบนฮารดดสกิ**

• การทํา Disk Deflagmenter

จากการที่ไฟล์ถูกแบ่งเป็นส่วนย่อยๆ เพื่อจัดเก็บภายในฮาร์ดดิสก์ เมื่อมีการลบหรือแก้ไขข้อมูลสัก ระยะเวลาหนึ่งจะทำให้เกิดที่ว่างกระจายอยู่ทั่วฮาร์ดดิสก์ ทำให้เวลาอ่านข้อมูลหัวอ่านต้องเลื่อนกลับไป ึ่ ื่ กลับมาจนความเร็วในการบันทึกหรืออานขอมูลชาลง ซึ่งสามารถแกไขโดยการใชโปรแกรม Disk Deflagmenter อจัดพื้นที่ของดิสก์ใหม่ให้มีความต่อเนื่องเป็นการเพิ่มความเร็วในการบันทึกหรืออ่าน ื้ ี่ ขอมูล

- I. คลิกขวาบนไดรวที่ตองการ เลือกเมนู Properties
- II. เลือกแทบ Tools
- III. คลิกปุม Deflagment Now…
- IV. บนหน้าต่าง Disk Deflagmenter ไดรว์ที่จะ deflag จะถูกเลือกไว้แล้ว
- V. คลิกปุม Deflagment เพ อเร มทํางาน ิ่
- VI. เมื่อ deflag เรียบร้อยแล้วจะแสดงรายงาน คลิก Save as... เพื่อบันทึก หรือ คลิก Close เมื่อต้องการปิด
- การทํา Disk Cleanup

ตามปกติบนดิสก์จะมีไฟล์ที่ไม่ได้ใช้งานค้างอยู่เป็นจำนวนมาก เช่นไฟล์ที่เรียกใช้งานชั่วคราว ั่ (Tempolary file) ไฟล์ของเว็บเพจหรือภาพที่โหลดมาจากอินเทอร์เน็ต ซึ่งโปรแกรมบราวเซอร์จะนำไฟล์ เหล่านี้มาแสดงผลเมื่อมีการเรียกเพจเดิมบ่อยๆ ช่วยให้แสดงผลได้เร็วขึ้น แต่ทำให้มีไฟล์ตกค้างที่ไม่ได้ ี้ ถูกเรียกใช้งานจำนวนมากเปลืองพื้นที่จัดเก็บบนดิสก์ ดังนั้นจึงควรลบไฟล์เหล่านี้ทิ้งไปบ้างเป็นครั้งคราว ื้ ั้ ั้ ดวย disk cleanup ดังน

- I. คลิกปุม start > All Program > Accessories > System Tools > Disk Cleanup
- II. เลือกไดรวที่ตองการ
- III. ตรวจสอบวาแตละกลุมมีไฟลที่ควรลบท งหรือไม ิ้
- IV. เลือกชนิดไฟลที่จะลบ
- V. คลิก OK เพ ื่อลบไฟลที่เลือก
- VI. คลิก Yes เพื่อยืนยันการทำงาน ื่